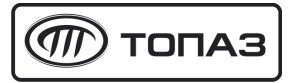

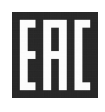

# **ТОПАЗ - АВТОНОМНЫЙ НАЛИВ**

**(ОСНОВНОЕ РАБОЧЕЕ МЕСТО, ДОПОЛНИТЕЛЬНОЕ РАБОЧЕЕ МЕСТО)** 

# **ПРОГРАММНОЕ ОБЕСПЕЧЕНИЕ**

Руководство оператора 643.ДСМК.20001-01 34 01

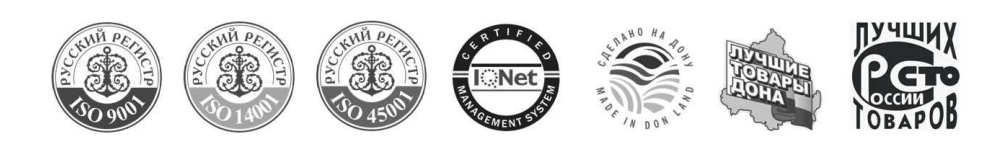

### Содержание

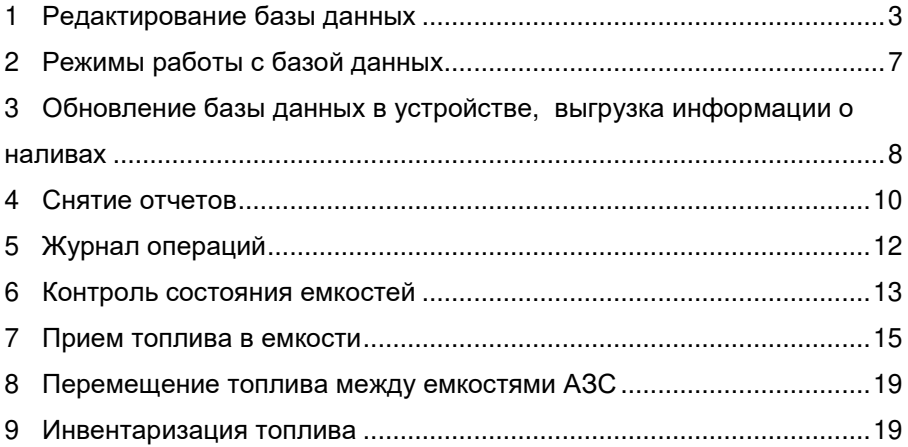

### **ООО "Топаз-сервис"**

**ул. 7-я Заводская, зд. 60, стр. 1, г. Волгодонск, Ростовская обл., Россия, 347360** тел./факс:  $+7(8639)27-75-75$  - многоканальный +7(8639)27-75-75 - многоканальный техподдержка: для РФ +7(800)700-27-05, международный +7(961)276-81-30 сайт, эл.почта: http://topazelectro.ru , info@topazelectro.ru

# **1 Редактирование базы данных**

1.1 Добавление/удаление контрагентов.

Запустить пакет программного обеспечения "Топаз-Офис" и нажать на кнопку "Управление" (рисунок 1).

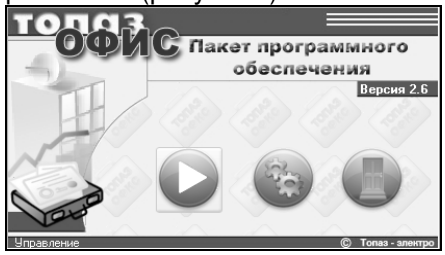

### Рисунок 1

Выбрать учетную запись оператора и ввести пароль. Заводские настройки: учетная запись – Оператор, пароль – 1.

Нажать кнопку "Контрагенты". В окне программы появится поле для редактирования списка контрагентов (рисунок 2).

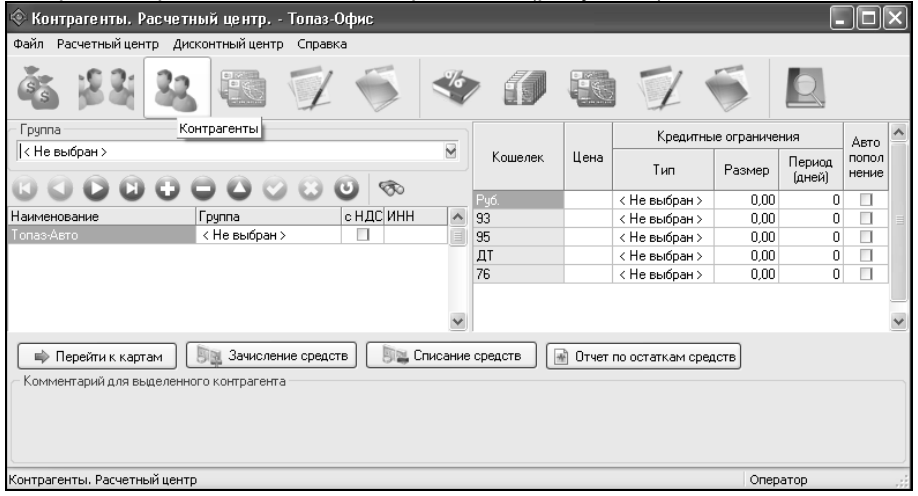

Рисунок 2

Нажать в панели инструментов на кнопку . Появится окно "Контрагент" (рисунок 3).

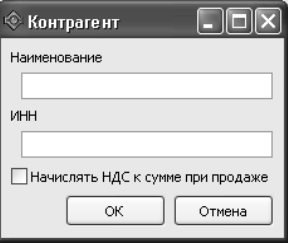

Рисунок 3

Ввести в соответствующих полях наименование контрагента и ИНН (если требуется). Галочку "Начислять НДС к сумме при продаже" допускается не устанавливать.

Для удаления контрагента выделить строку с записью, нажать в панели на кнопку и подтвердить удаление.

1.2 Зачисление/списание средств со счета контрагента.

Нажать кнопку "Зачисление средств". Появится окно, изображенное на рисунке 4 слева.

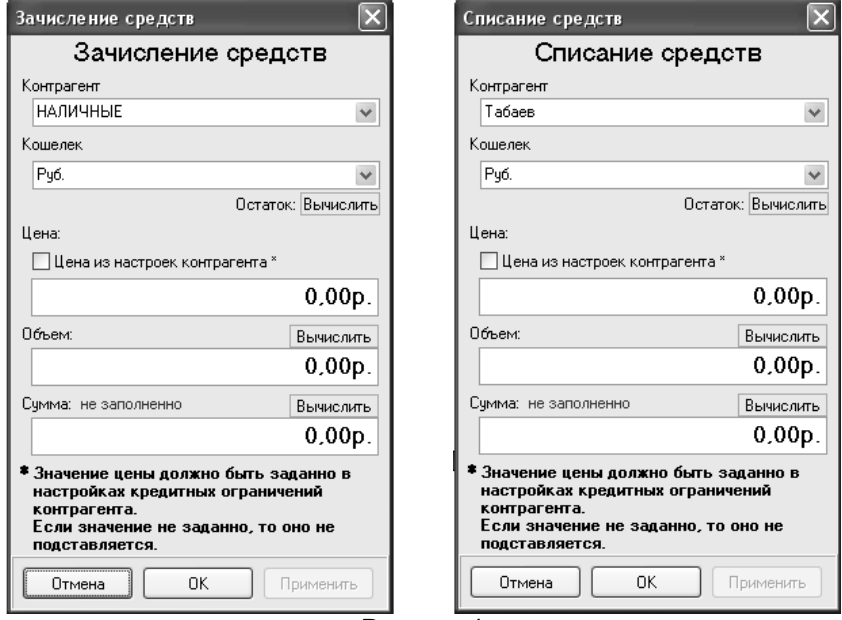

Рисунок 4

Выбрать в полях "Кошелек" и "Контрагент" тип топлива и наименование контрагента.

Ввести количество зачисляемого топлива в поле "Объем". Если текущий объем топлива на счету контрагента нулевой или отрицательный, то устройство блокирует наливы по этому виду топлива.

Ввести в поле "Цена" цену за литр топлива, а в поле "Сумма" сумму зачисляемых средств. Это справочные данные, которые не влияют на работу с устройством, но фигурируют в таблице "Журнала заказов". Нажать "ОК".

Списание средств производится аналогично, после нажатия кнопки "Списание средств" (рисунок 4 справа).

1.3 Добавление новой лимитной карты в БД

Нажать на кнопку "Карты". Выбрать контрагента, которому будет принадлежать лимитная карта. Поднести карту к считывателю, подключенному к ПК. В левой части окна программы в колонках "Наименование" и "Код карты" появится код поднесенной карты (рисунок 5).

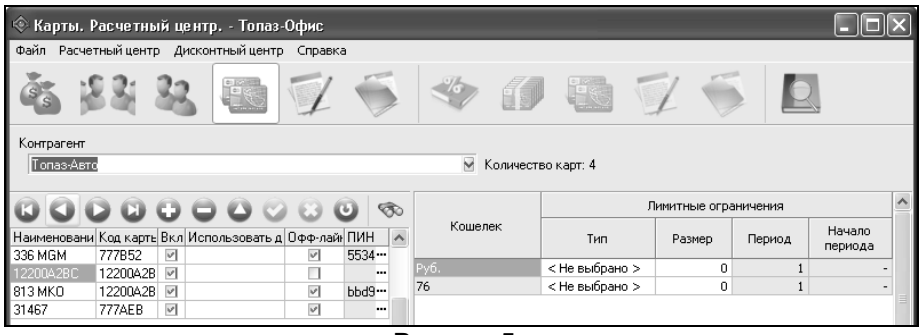

*Примечание* – *При добавлении карты в БД без использования считывателя* (*вручную с клавиатуры*) *ее код необходимо вводить в шестнадцатеричном формате*. *Десятичный код карты можно прочитать на ее поверхности*. *Затем этот код надо перевести в шестнадцатеричный вид*. *Если полученный код окажется меньше восьми знаков*, *то его надо дополнить ведущими нулями*.

В колонке "Наименование" вместо кода карты c клавиатуры можно ввести дополнительную справочную информацию, например, государственный номер автомобиля или фамилию водителя.

*Примечание* – *Для изменения значения любого поля необходимо подвести курсор к полю и нажать один раз левую кнопку мыши*.

Необходимо установить галочки "Вкл." и "Оффлайн", иначе будет невозможна работа данной карты с устройством, т.к. будет запрещена работа с картой в "оффлайн" режиме, который реализует устройство.

Ввести ПИН-код, если он используется в устройстве, т. е. если требуется ввод кода с клавиатуры ТРК после поднесения карты. Далее необходимо назначить размер лимита в литрах и период действия (для периодических лимитов) (рисунок 6).

*Примечание* – *Типы лимитов подробно описаны в руководстве по эксплуатации миникомпьютера и в документе* «*Программное обеспечение* «*Топаз*-*Офис*». *Руководство администратора*».

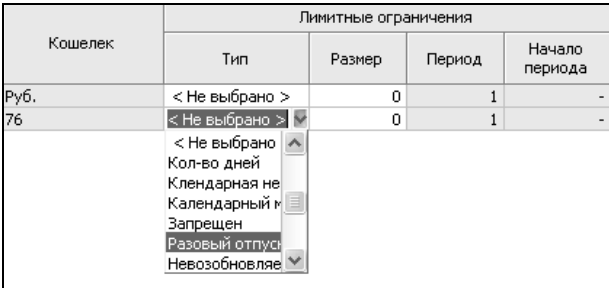

Рисунок 6

Рисунок 5

*Внимание***!** *Удаление карты в БД влечет за собой удаление информации обо всех событиях*, *которые были связаны с этой картой*. *Это делает некорректными отчеты за периоды*, *в которых были наливы по этой карте*. *Поэтому удаление карт из БД настоятельно не рекомендуется*.

Для перерегистрации карты на другого контрагента необходимо:

− изменить код карты у существующей записи так, чтобы он не совпадал ни с одним из кодов используемых карт (например, добавить символ "\_" в конец кода);

− зарегистрировать эту карту на другого контрагента.

При таком порядке действий сохраняется вся история использования карты у первого контрагента и требование уникальности кодов карты не мешает зарегистрировать карту повторно, т.к. коды карт этих записей не совпадают.

1.4 Создание карты для приема топлива и карты для перемещения топлива между емкостями АЗС.

− в приложении "Топаз-Офис" на вкладке «Контрагенты» выбрать «Прием топлива» (рисунок 7) (для карты перемещения выбрать "Перемещение топлива");

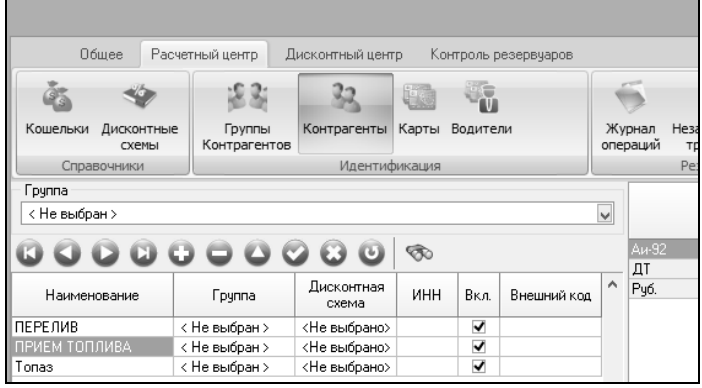

# Рисунок 7

добавить карту приема топлива (рисунок 8).

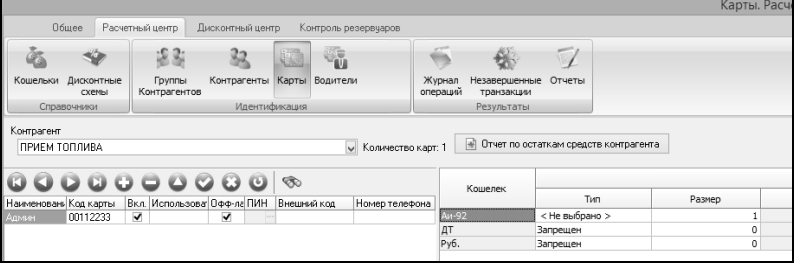

### Рисунок 8

Карта перемещения топлива добавляется аналогично карте приема топлива.

1.5 Добавление новой идентификационной карты в БД

Если для учета движения топлива необходимо регистрировать не только заправки транспортных средств, но и водителей, которые осуществляют заправку, то используется двойная идентификация. При такой схеме работы для заправки необходимо предъявление двух карт: лимитной и карты водителя. Коды предъявленных карт сохраняются вместе с данными заказа в базе данных и позволяют строить отчеты не только по лимитным картам, но и по картам водителей.

Чтобы карты какого-либо контрагента начали заправляться с двойной идентификацией, необходимо добавить хотя бы одну карту в раздел "Расчетный центр. Водители". Для отключения двойной идентификации достаточно удалить все карты из указанного раздела.

Для добавления идентификационной карты нажать на кнопку "Водители". Выбрать контрагента, которому будет принадлежать идентификационная карта, и поднести карту к считывателю, подключенному к ПК. В левой части окна программы в колонках "Наименование" и "Код карты" появится код поднесенной карты. Возможен ручной ввод кода карты как было описано выше. В колонке "Наименование" c клавиатуры ввести дополнительную справочную информацию, например, фамилию водителя (рисунок 9).

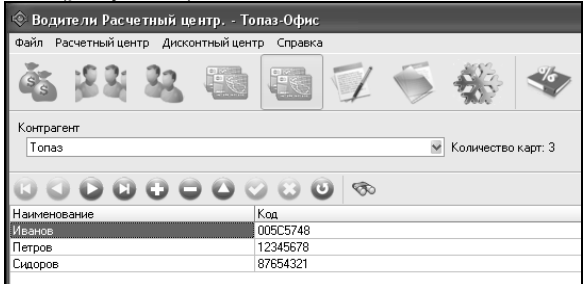

Рисунок 9

### **2 Режимы работы с базой данных**

2.1 По умолчанию ПАК "Топаз-Автономный налив" настроен на работу в режиме "оффлайн": без постоянной связи с ПО "Топаз-Автономный налив". При предъявлении карты, информация для ее обслуживания загружается из памяти устройства, куда должна быть предварительно загружена. Выгрузка данных о выполненных заказах на серверный компьютер, при наличии связи, происходит автоматически.

Такая схема работы позволяет обслуживать клиентов при не стабильной связи устройства с сервером. Ее главным недостатком является низкая безопасность: разные АЗС не знают о наливах, совершенных на других АЗС и пользователь может успеть выбрать остаток лимита несколько раз – по одному на каждой из АЗС – до обновления информации в устройствах.

2.2 Если связь с сервером стабильна, то возможна работа комплекса в режиме "онлайн": при каждом предъявлении карты данные для обслуживания карты запрашиваются у сервера. Эта схема наиболее безопасна, т.к. информация для обслуживания карты (остаток доступных средств) берется из базы, в которую стекается информация со всех АЗС в системе.

2.3 Также существует два промежуточных варианта:

− "приоритет онлайна" – при наличии связи с сервером запрос на обслуживание карты отправляется на сервер: карта обслуживается в режиме "онлайн", а при разрыве связи – карта обслуживается в режиме "оффлайн";

− "приоритет оффлайна" – при предъявлении карты устройство пытается обслужить ее в режиме "оффлайн", но если код этой карты не найден в памяти устройства, то отправляется запрос на сервер и карта обслуживается в режиме "онлайн". В случае других ошибок при обслуживании карты (исчерпаны средства контрагента, исчерпан лимит карты и т.п.) запрос на сервер не отправляется и карта не обслуживается.

При работе в режимах "Оффлайн", "Приоритет онлайна" или "Приоритет оффлайна" данные для обслуживания карт хранятся в памяти миникомпьютера, поэтому после внесения изменений в базу данных, например, добавление новой лимитной карты или пополнение счета контрагента, необходимо выполнить загрузку базы в память устройства по команде пользователя. Процесс обновления базы данных описан в следующем разделе.

### **3 Обновление базы данных в устройстве, выгрузка информации о наливах**

3.1 В процессе работы происходит постоянное изменение информации в базе данных (далее БД) и в устройствах: добавляются новые карты, на карты регистрируются новые наливы, контрагентам зачисляют и списывают средства, меняются настройки существующих карт и контрагентов. При работе в режимах "Оффлайн","Приоритет онлайна" или "Приоритет оффлайна" необходимо периодически синхронизировать информацию в устройствах с информацией в базе данных. Загрузка базы данных может быть полной – в устройство загружается вся информация из базы данных или частичной – загружаются только изменения. При полной загрузке передается гораздо больше информации и это требует больше времени. При частичной загрузке базы данных – загружаются только изменения – это происходит гораздо быстрее.

Чтобы поддерживать информацию в устройстве в актуальном состоянии, достаточно загрузки изменений базы в устройство. Полная загрузка базы данных выполняется:

- − при первой загрузке базы в устройство;
- − при переносе контрагента из одной группы в другую.

Если в устройство нужно загрузить не все карты из базы, а только карты какой-либо группы контрагентов, то после выбора группы для устройства в настройках сервера необходимо вручную выполнить полную загрузку базы данных. В противном случае в устройстве могут остаться карты, не принадлежащие выбранной группе.

Загрузка базы данных выполняется автоматически или по команде.

Для регулярного автоматического обновления информации в устройстве должен быть настроен параметр миникомпьютера 954 "Интервал запроса реплики базы данных, мин". Устройство будет запрашивать у сервера обновление информации через указанный интервал времени.

Для загрузки информации в устройство по команде пользователя в интерфейсе приложения "Клиент-186" (рисунок 10 слева) и "Сервер-186" (рисунок 10 справа) есть следующие команды:

− загрузить всю базу в устройство (с очисткой): полная загрузка БД с предварительной очисткой информации в базе;

загрузить всю базу в устройство: полная загрузка БД без предварительной очистки;

− загрузить изменения базы в устройство: загрузка только изменений в БД.

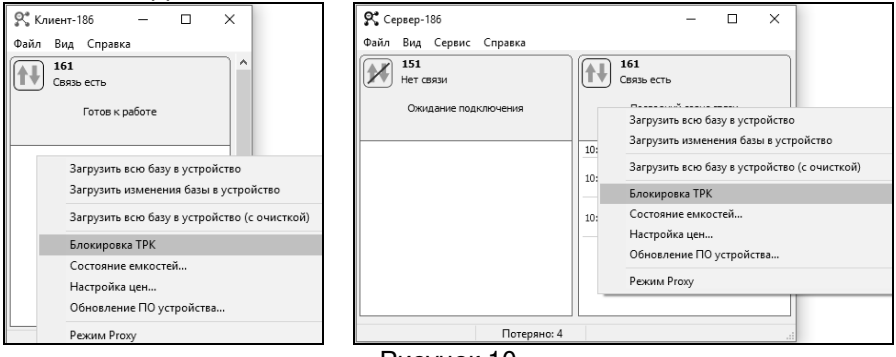

Рисунок 10

Во время первой загрузки базы в устройство независимо от выбранной команды выполняется полная загрузка.

*Внимание***!** *Полная загрузка базы с предварительной очисткой блокирует работу устройства до завершения загрузки*. *В случае большого объема информации и не стабильной связи операция загрузки может занимать значительное время*. *Поэтому выбирать данный вариант загрузки нужно только при острой необходимости*. *В остальных случаях рекомендуется ограничиться загрузкой изменений*.

3.2 Для записи базы данных запустить программу "Клиент-186" (файл Client 186.exe), в появившемся окне нажать правую кнопку мыши и выбрать "Загрузить всю базу в устройство". Выбрать устройство, в которое надо загрузить БД: достаточно растянуть окно программы, либо прокрутить колесиком мыши до устройства. Если операция пройдет успешно, то программа выдаст сообщение о количестве карт, загруженных в устройство.

3.3 Выгрузка информации о наливах и событиях происходит автоматически при наличии связи программы с устройством (рисунок 11).

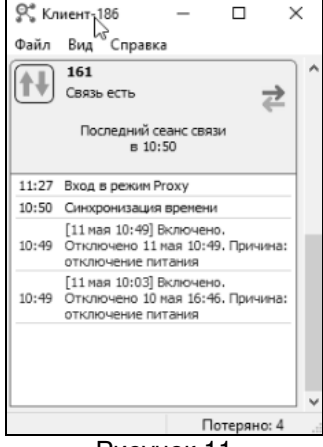

Рисунок 11

**4 Снятие отчетов**

4.1 На основании данных о наливах и событиях, сохраненных в базе данных, приложение "Топаз-Офис" позволяет сформировать отчеты по контрагентам, видам топлива, АЗС, картам и зачислениям/списаниям средств. Для этого необходимо перейти на вкладку "Отчеты. Расчетный центр" (рисунок 12).

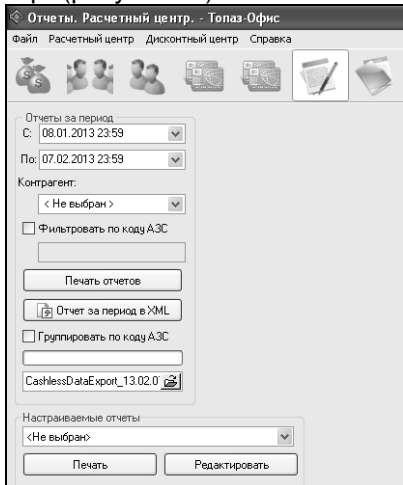

Рисунок 12

Выбрать период, за который нужно снять отчет, и контрагента, по которому надо снять отчет. Нажать кнопку "Печать отчетов" и выбрать из предложенного списка требуемый отчет. Пример детального отчета по реализации (фрагмент) приведен на рисунке 13.<br>Отчет по реализации (детализированный) за период с 01.01.2010 23:59:00 по

# 22.03.2010 23:59:00

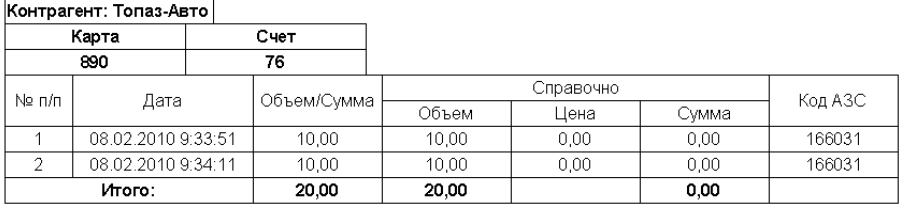

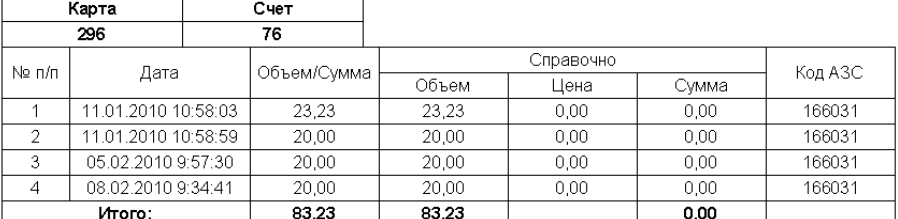

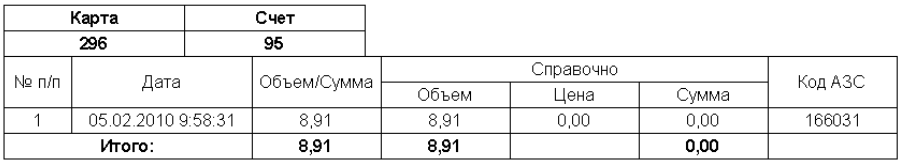

# Рисунок 13

4.2 На вкладке "ПО Автоналив. Сменные отчеты" (рисунок 14) производится работа с отчетами по данным, получаемым с помощью уровнемеров. Отчеты формируются по сменам за определенный период, начало и конец которого вводится в поле "Период", в поле "Отчет" устанавливается вид "Сменный отчет".

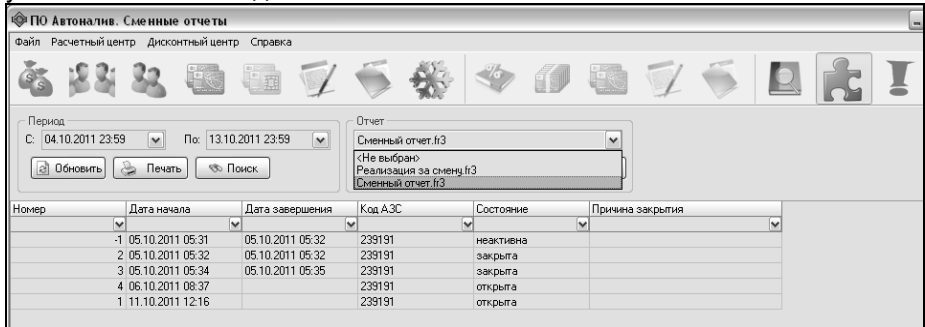

Рисунок 14

### Из сформированного списка выбрать интересующую смену и нажать кнопку "Построить". Пример сменного отчета приведен на рисунке 15.

CMAHA Nº 3 Начало: 05.10.2011 17:34:29. окончание: 05.10.2011 17:35:38 Код АЗС: 239191 Состояние: закрыта, Дата построения: 13.10.2011 12:20:38

Емкости

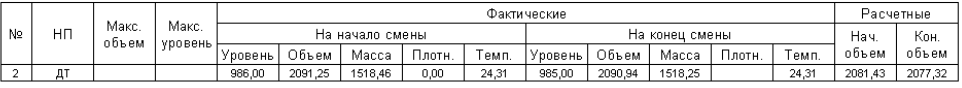

#### Рукава ТРК

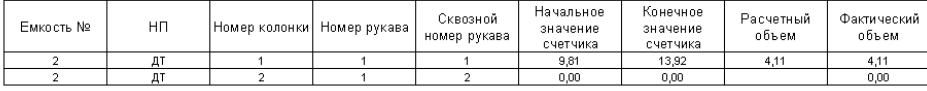

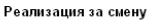

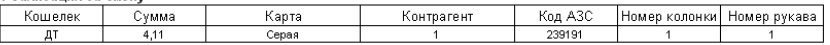

Рисунок 15

# **5 Журнал операций**

Журнал операций приложения "Топаз-Офис" отображает информацию о всех наливах на АЗС, суммарных счетчиках каждого рукава, операциях зачисления/списания средств и т. п. (рисунок 16).

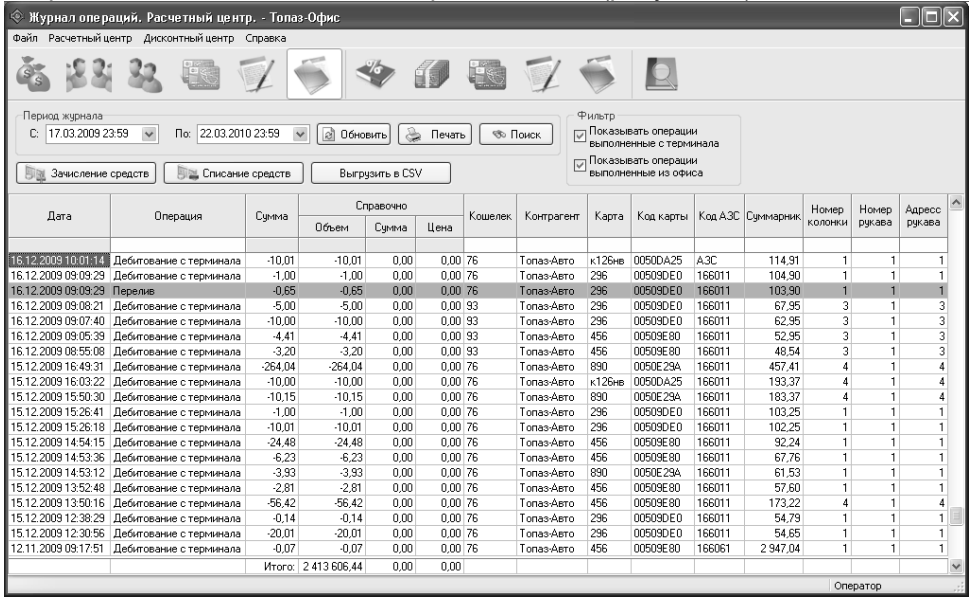

### Рисунок 16

Приложение контролирует суммарные счетчики колонок на начало и конец налива, и в случае если разница между ними отличается от

величины отпущенной дозы, то формирует новую запись "Перелив", с указанием величины перелива. В зависимости от значений суммарного счетчика перелив может иметь как положительное, так и отрицательное значение.

Табличная часть окна "Журнала операций" позволяет настроить фильтр для отображаемой информации. В столбцах таблицы "Операция", "Кошелек", "Контрагент" и "Карта" в поле под шапкой таблицы можно занести информацию. При вводе строки символов в это поле и нажатии клавиши "**Enter"** на клавиатуре в таблице отображаются только те строки, у которых содержимое соответствующего столбца совпадает с введенной строкой.

### **6 Контроль состояния емкостей**

6.1 В процессе работы миникомпьютер контролирует и передает серверу данные о состоянии емкостей, даже если к нему не подключены уровнемеры: ведется баланс принятого и отпущенного топлива из данной емкости.

При подключенных уровнемерах устройство может:

− передавать серверу и сохранять в сменных отчетах информацию о состоянии емкостей на начало и конец смены, а также на начало и конец налива;

− передавать серверу информацию о текущем состоянии емкостей (расчетные и измеренные значения, а также текущий статус емкости);

− сигнализировать об ошибке и блокировать прием топлива при заполнении емкости на 95% от максимального объема;

− сигнализировать об ошибке и блокировать наливы из емкости, если объем топлива в емкости достиг объема мертвого остатка, уровень подтоварной жидкости превысил порог, разница расходов через ТРК и из емкости превысила порог;

− сигнализировать об ошибке, если объем топлива в емкости достиг порога (минимальный объем), объем протечек из емкости за смену превысил порог.

При настройках по умолчанию устройство ведет баланс топлива в емкости и сигнализирует о протечках и разнице расходов (если подключены уровнемеры). Чтобы срабатывали другие сигнализации устройство необходимо дополнительно настраивать.

6.2 Для просмотра текущего состояния емкостей, подключенных к конкретному устройству необходимо:

− в окне приложения "Клиент-186" нажатием правой кнопкой мыши на плитке нужного устройства вызвать контекстное меню;

− из выпавшего списка выбрать команду "Состояние емкостей";

− в появившемся окне (рисунок 17) будут отображаться текущие состояния емкостей, подключенных к данному устройству.

Окно раздела "Состояние емкостей" позволяет:

− просмотреть текущее состояние емкостей на АЗС;

− сохранить информацию о текущем состоянии в форматах HTML, RTF, CSV, XML (вкладки "Файл", "Правка");

− выполнить прием топлива в емкость (п. 8.3);

− отменить режим ожидания после приема топлива в емкость (если ожидание настроено в параметрах устройства);

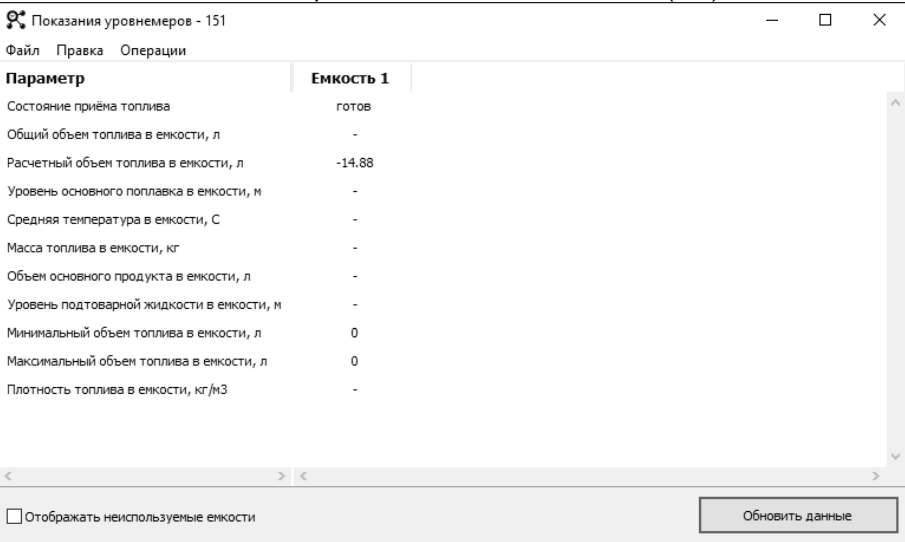

### выполнить инвентаризацию топлива в емкости (п.9).

# Рисунок 17

6.3 Контроль состояния емкостей можно осуществлять при помощи приложения "Топаз-Офис". Для этого необходимо перейти на вкладку "Контроль резервуаров" и выбрать на панели инструментов "Состояние емкостей".

6.4 Для удаленного контроля оператором уровня топлива в емкостях всех клиентов обслуживающей организации используется также приложение "Монитор емкостей" (рисунок 18).

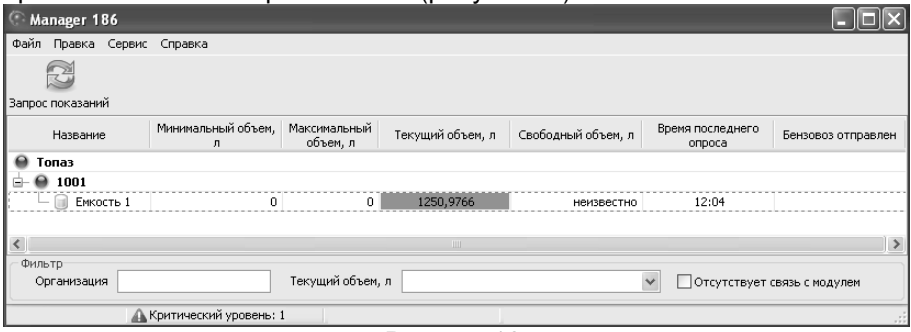

### Рисунок 18

Можно запросить состояние емкостей нажатием "Запрос показаний". В программе предусмотрена возможность использования фильтрации клиентов по количеству оставшегося топлива и названию организации.

Из контекстного меню можно заблокировать работу колонки или поставить/снять метку "Бензовоз отправлен" для одной или нескольких емкостей, информирующую о том, что на объект отправлен бензовоз с определенными видами топлива. Метка снимается вручную или автоматически при повышении уровня топлива в емкости.

### **7 Прием топлива в емкости**

7.1 Прием топлива в емкость состоит из следующих операций:

− задание команды на начало приема топлива – емкость будет заблокирована, до окончания приема топлива наливы из нее невозможны, в памяти устройства зафиксируются показания уровнемера на начало приема;

− начало слива бензовоза в емкость;

− окончание слива бензовоза в емкость;

− выжидание необходимого времени для завершения колебаний уровня в емкости;

− задание команды на завершение приема топлива – в памяти устройства фиксируются показания уровнемера на конец приема топлива;

− ввод документального объема топлива - объем, указанный в товарно-транспортной накладной бензовоза.

После выполнения этих действий емкость разблокируется, в памяти устройства формируется событие "Прием топлива", которое, затем, регистрируется в базе данных и отображается в сменном отчете. В информации о приеме топлива указывается как документальный объем, введенный при приеме, так и фактически слитый объем по показаниям уровнемера.

7.2 Команды на начало и завершения приема топлива могут быть переданы:

− из интерфейса приложения "Сервер-186";

− непосредственно с клавиатуры ТРК или терминала;

− через предъявление специальной карты на ТРК или терминале;

− автоматически по изменению показаний уровнемера (требуется настройка устройства);

− автоматически по завершению слива через измерительную установку (требуется настройка устройства и измерительная установка для приема топлива).

7.3 Прием топлива в емкость при помощи приложения "Сервер-186":

− в окне приложения "Клиент-186" нажатием правой кнопки мыши на плитке устройства вызвать контекстное меню и выбрать команду "Состояние емкостей";

− в появившемся окне перейти на вкладку "Операции";

− для начала приема топлива выбрать команду "Начать прием топлива в емкость" (рисунок 19) и затем нажать "Ок" в окне "Подтверждение".

После начала приема топлива в памяти устройства фиксируется состояние емкости на момент начала приема. На время приема топлива возможность отпуска из этой емкости блокируется.

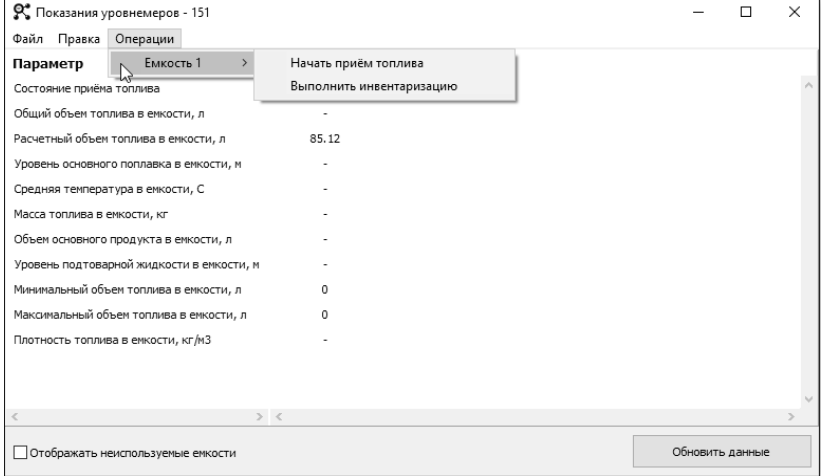

### Рисунок 19

Для завершения выбрать команду "Завершить прием топлива" и ввести документальный объем (рисунок 20).

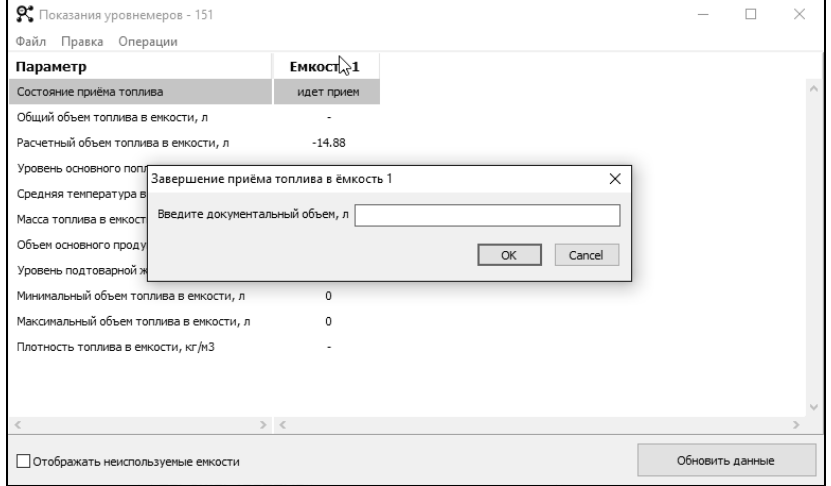

# Рисунок 20

После отправки этой команды в памяти устройства фиксируется состояние емкости на момент завершения приема и документальный объем.

После завершения емкость перейдет либо в состояние "Ожидание" (если в устройстве настроен такой переход), или в состояние "Готов". Если емкость перешла в состояние "Ожидание", то переход в состояние "Готов" происходит, либо по тайм-ауту (настраивается в устройстве), либо по команде "Отменить ожидание".

Разница объемов в емкости между окончанием и началом приема топлива по показаниям уровнемера фиксируется как фактически принятый объем в емкость. Значение документального объема, введенного при завершении приема, фиксируется как документальный объем. Информация о приеме топлива сохраняется в журнале событий устройства, передается приложению "Сервер-186" и фиксируется в БД в событиях и в сменных отчетах.

Если при вводе документального объема сделана ошибка, ее исправление возможно через выполнение нового приема топлива с указанием документального объема, который позволит компенсировать ошибку (в том числе и отрицательного: должно поддерживаться устройством). Такая операция будет отображаться в списке событий и в сменном отчете как отдельная операция приема топлива с нулевым фактическим объемом.

7.4 Прием топлива с клавиатуры ТРК или терминала

Удобным способом управления приемом топлива является управление с ТРК или терминала: через сервисное меню подаются команды на начало и окончание приема топлива и вводится документальный объем с клавиатуры ТРК или терминала. В этом случае пользователь может контролировать процесс заполнения емкости.

Для доступа к разделу с командами начала и окончания приема топлива необходимо зайти в сервисное меню, выбрать емкость для приема топлива и раздел с командой начала приема. Порядок работы с сервисным меню ТРК или терминала описан в "Руководстве по эксплуатации миникомпьютера "Топаз-186-07", "Топаз-186-08", которое входит в комплект поставки ТРК или терминала серии "Топаз-273".

7.5 Прием топлива по картам

Если зарегистрировать в базе данных специальные карты приема топлива, то по предъявлению такой карты пользователь сразу попадает в нужный раздел сервисного меню с выбранной емкостью, а для выполнения команды "Начало приема топлива" достаточно нажать кнопку "Ввод" на клавиатуре.

При регистрации карты в базе указывается номер емкости, с которой эта карта связана. С помощью одной карты возможна отправка команд только одной емкости.

Реакция на предъявление карты зависит от текущего состояния емкости:

− емкость в состоянии "Готов" – открывается раздел с командой "Начало приема";

− емкость в состоянии "Идет прием" – открывается раздел с командой "Завершение приема";

− емкость в состоянии "Ожидание" – открывается диалог с командой "Отмена ожидания".

*Внимание***!** *Для начала приема топлива по командам с клавиатуры или по предъявлению карты необходимо завершить все наливы по рукавам*, *связанным с выбранной емкостью и закрыть смену на устройстве*.

7.6 Автоматический прием топлива "по уровнемерам"

Возможности устройства позволяют настроить автоматическое начало и окончание приема топлива по показаниям уровнемера: емкость будет автоматически переводиться в состояние "Идет прием", при увеличении уровня топлива в емкости, и выводиться из этого состояния, если уровень не меняется в течение заданного времени. Возможны следующие варианты настройки:

− "начало и конец по уровнемерам" – начало и окончание приема топлива определяется по показаниям уровнемера;

− "конец по уровнемерам" – начало приема вручную (с клавиатуры или по карте), а окончание по показаниям уровнемера.

Особенности такого варианта приема:

− документальный объем топлива всегда будет равен фактическому, так как завершение приема происходит автоматически и нет возможности его ввести;

− при автоматическом начале приема топлива в емкость будут автоматически завершены все наливы по всем рукавам, связанным с этой емкостью.

Подробно процесс настройки автоматического приема топлива по уровнемерам описан в "Руководстве по эксплуатации миникомпьютера "Топаз-186-07", "Топаз-186-08", которое входит в комплект поставки ТРК или терминала серии "Топаз-273".

7.7 Прием топлива через измерительную установку

Прием топлива через измерительную установку может производиться при наличии такой установки на узле слива бензовозов.

Управляет этой установкой миникомпьютер ТРК или терминала: при начале приема топлива на установку подается команда "Полный налив" (если сливается все топливо из отсека), либо задается объем, который нужно слить из бензовоза в емкость. По окончанию слива установка сообщает миникомпьютеру объем слитого топлива, который регистрируется как документальный объем принятого топлива.

7.8 При любом варианте приема топлива событие "Прием топлива" передается приложению "Сервер-186" и, регистрируется в базе данных. Информацию о приемах топлива можно посмотреть в сменных отчетах конкретного устройства и в журнале событий приложения "Топаз-Офис".

# **8 Перемещение топлива между емкостями АЗС**

8.1 Перемещение топлива (перекачка) между емкостями состоит из следующих операций:

− отключение насосов емкостей от ТРК, переключение запорной арматуры между емкостями в положение, позволяющее осуществить перекачку топлива из емкости-источника в емкость-получатель;

− задание команды на начало перемещения топлива из емкости-источника в емкость-получатель – емкости будут заблокированы до окончания перекачки топлива и наливы из обеих емкостей невозможны, в памяти миникомпьютера зафиксируется событие "Начало перемещения топлива" и показания уровнемеров емкостей на начало перекачки;

− начало перекачки топлива между емкостями;

− окончание перекачки топлива между емкостями;

− выжидание необходимого времени для завершения колебаний уровня в емкости-получателе;

− задание команды на окончание перемещения топлива – в памяти миникомпьютера фиксируются показания уровнемеров емкостей на момент окончания операции перемещения топлива.

После выполнения этих действий емкости разблокируются, в памяти устройства формируется событие "Окончание перемещения топлива".

Начало и окончание перемещения топлива регистрируется в базе данных и отображается в сменном отчете. В информации об объеме перекачанного топлива указывается перекачанный объем топлива по показаниям уровнемеров емкостей.

8.2 Команды на начало и завершение перемещения топлива могут быть переданы:

− непосредственно с клавиатуры ТРК;

− при предъявлении специальной карты перемещения на ТРК.

Порядок работы с сервисным меню ТРК и с картами описан в "Руководстве по эксплуатации миникомпьютера "Топаз-186-07", "Топаз-186-08".

### **9 Инвентаризация топлива**

Инвентаризация позволяет "привести" расчетный объем топлива в емкости к фактическому – по показаниям уровнемера. Эта операция также как прием топлива сохраняется в событиях и в сменном отчете.

Для выполнения инвентаризации в приложении "Клиент-186" на вкладке "Операции" окна "Состояние емкостей" выбрать "Выполнить инвентаризацию" для нужной емкости. В качестве объема указать разницу между фактическим и расчетным объемом на момент выполнения операции.

Выполнение этой операции не меняет состояние емкости и не блокирует наливы из этой емкости.